# Page | 1

# Tutoriel : Créer des questions dans Moodle (à utiliser dans l'activité « Test » par exemple)

L'activité « Test » de Moodle permet de créer des questionnaires constitués d'une grande variété de types de questions. Un test est composé de deux parties : (1) une page de configuration (l'activité *Test*) dans laquelle vous ajoutez les critères du test, et (2) les questions elles-mêmes. Les questions sont stockées séparément de votre test dans une *Banque de questions* de cours.

Dans ce tutoriel, nous allons vous présenter comment créer et configurer les types de questions les plus courants.

Veuillez consulter le tutoriel [Réaliser un test avec Moodle](https://ics.utc.fr/tuto/test_moodle.pdf) pour les instructions concernant la création de tests.

## **Si vous utilisez des écritures mathématiques, veuillez suivre les étapes suivantes avant de commencer :**

Vérifiez l'éditeur de texte que vous utilisez sur Moodle :

- 1. Connectez-vous à Moodle.
- 2. Cliquez sur votre nom en haut à droite, puis "Préférences".
- 3. Dans "Compte utilisateur", cliquez sur "Préférences de l'éditeur" et choisissez "Editeur HTML Atto".

L'éditeur de texte HTML inclut un « éditeur d'équations » qui simplifie l'écriture mathématique au format Latex.

## Table des matières

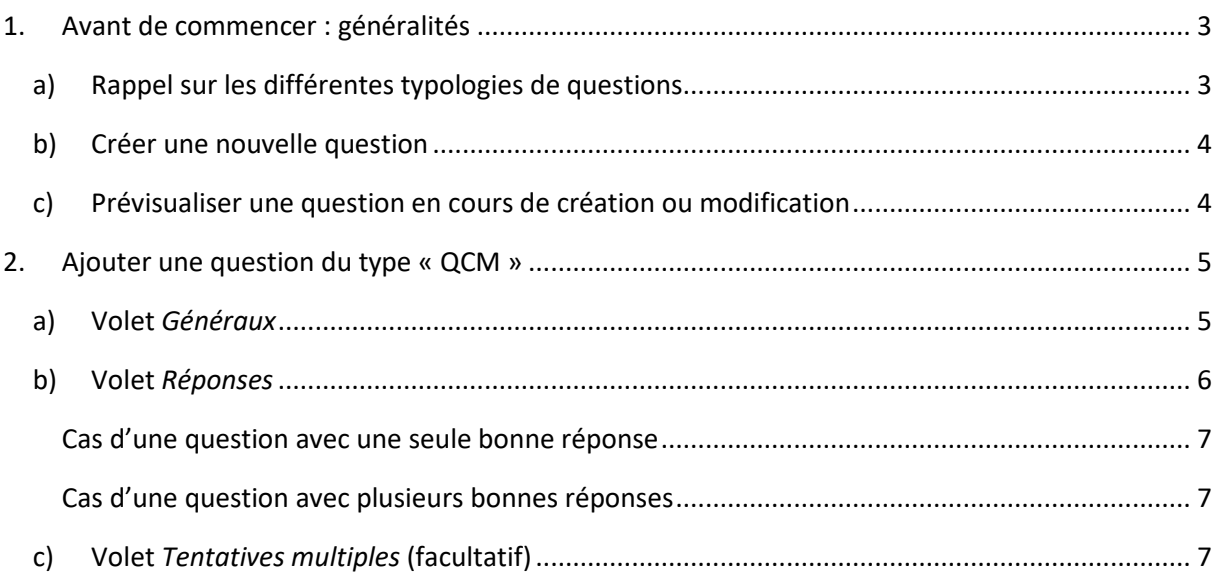

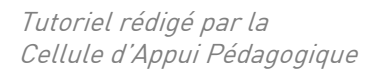

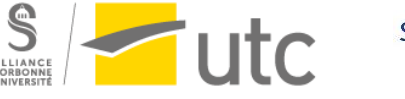

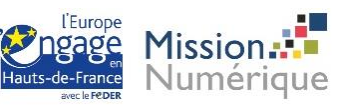

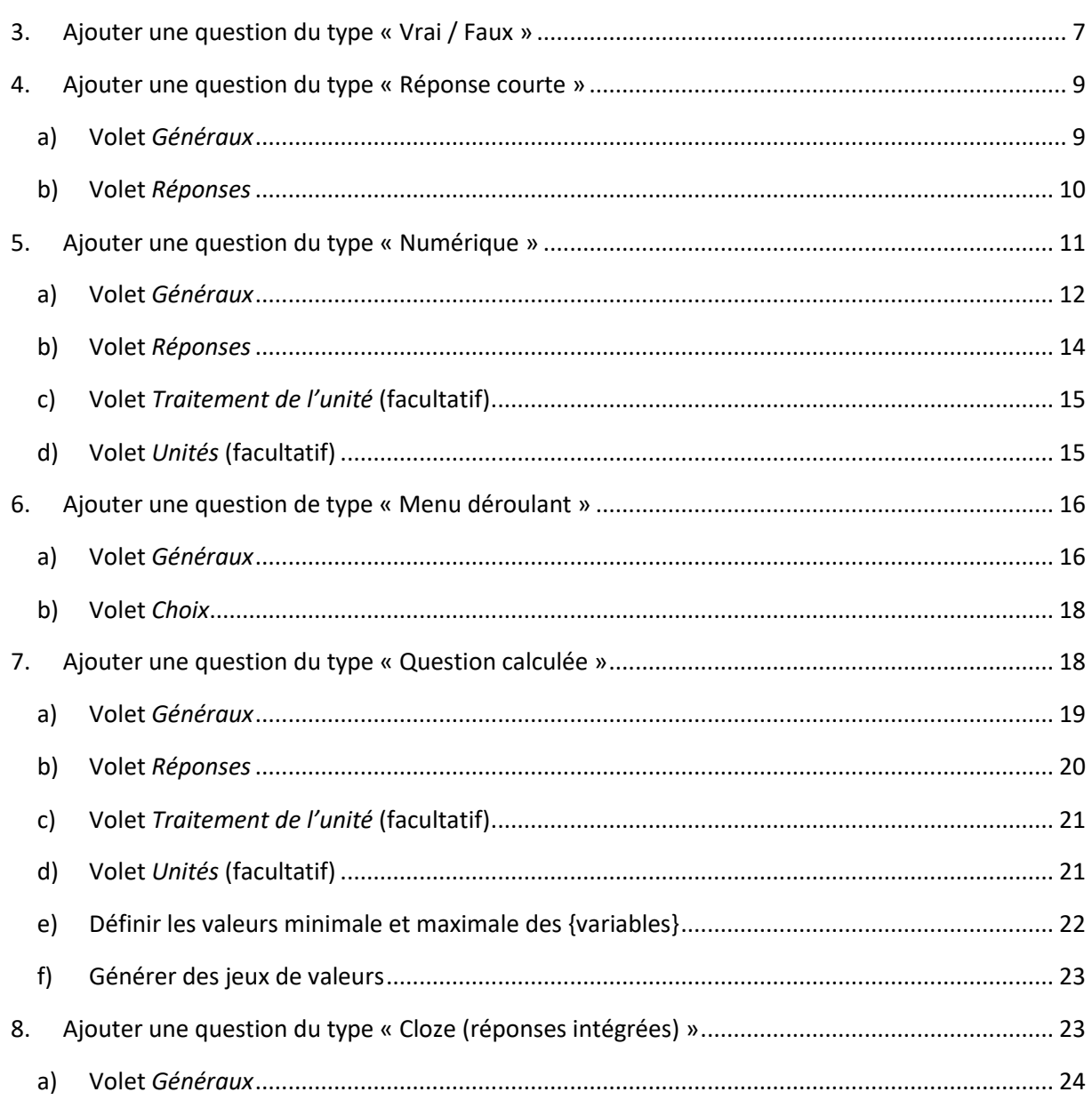

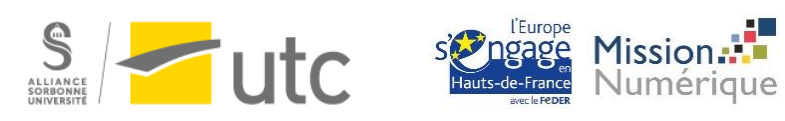

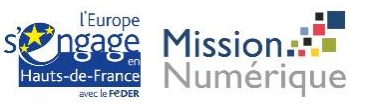

# <span id="page-2-0"></span>1. Avant de commencer : généralités

## <span id="page-2-1"></span>a) Rappel sur les différentes typologies de questions

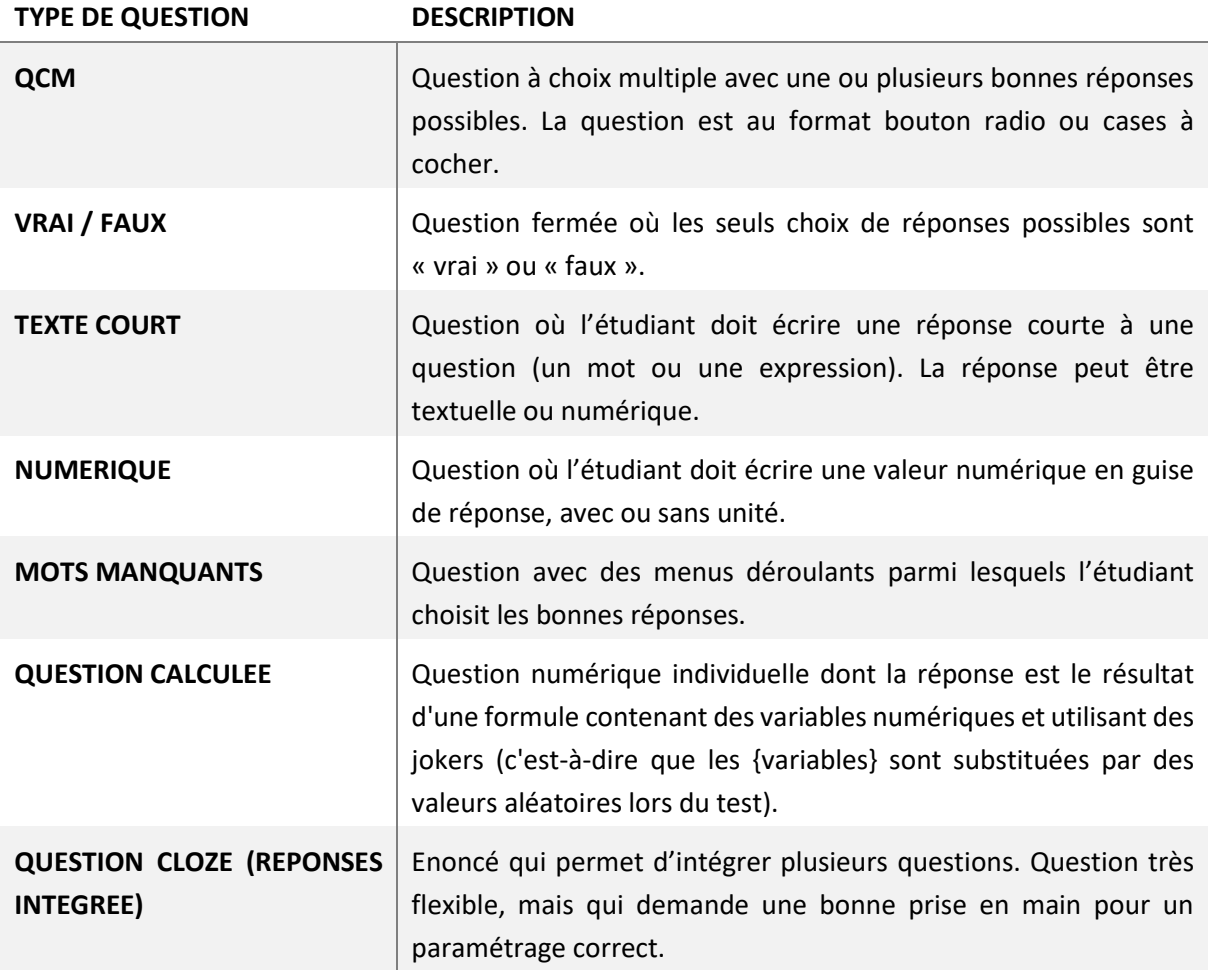

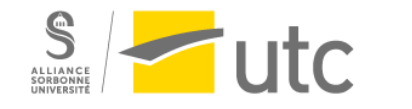

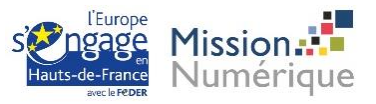

### <span id="page-3-0"></span>b) Créer une nouvelle question

Ouvrez la banque de questions.

Parmi les blocs de droite, cliquez sur *Administration* >> *Administration du cours* >> *Banque de questions.*

# **C**& Administration

 $\vee$  Administration du cours  $\bullet$  Paramètres Activer le mode édition  $\bullet$  Achèvement de cours > Utilisateurs Me désinscrire de Démo pour webinaire **T** Filtres > Rapports Configuration du carnet de notes S Objectifs > Badges Sauvegarde **f** Restauration **1** Importation ← Réinitialiser > Banque de questions

Pour ajouter une question, cliquez sur *Créer une question…* :

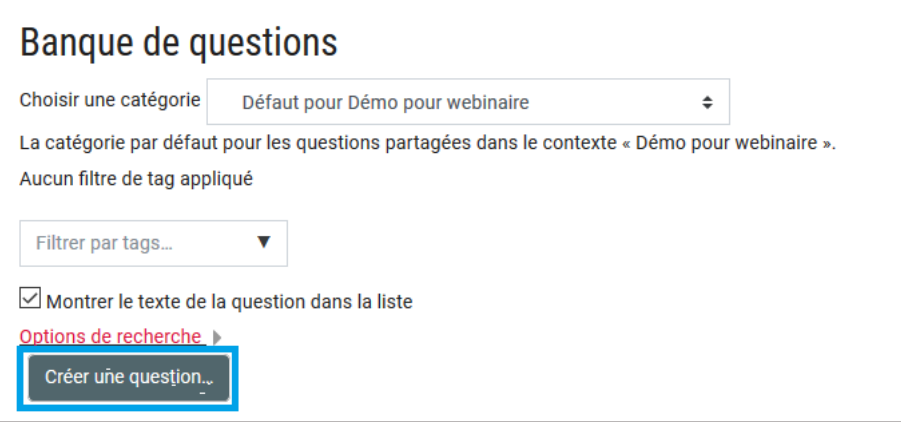

#### <span id="page-3-1"></span>c) Prévisualiser une question en cours de création ou modification

Quel que soit le type de question créée, vous pouvez prévisualiser la question pendant sa création. Cela vous permet de tester différentes options avant de vous décider.

En bas de la page de création / modification d'une question, cliquez sur *Enregistrer les modifications et continuer*. Ensuite un bouton *Aperçu* sera disponible au même endroit :

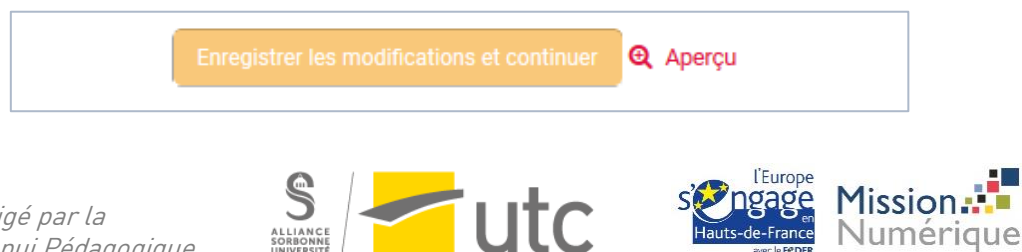

# <span id="page-4-0"></span>2. Ajouter une question du type « QCM »

Dans la fenêtre de création de question, choisissez *Choix multiple*, et cliquez sur *Ajouter :* 

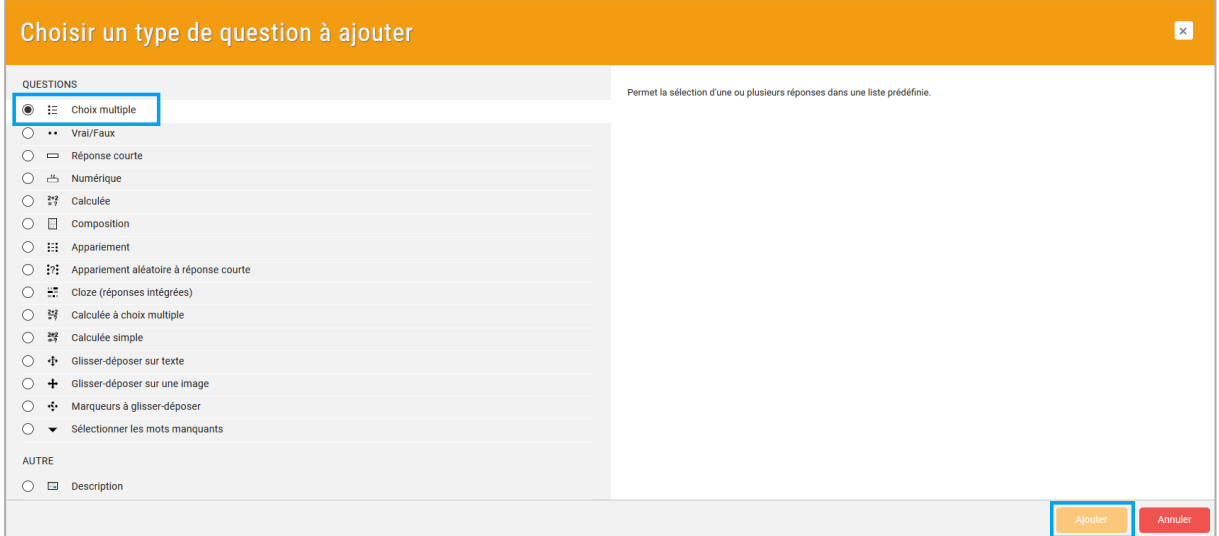

#### <span id="page-4-1"></span>a) Volet *Généraux*

- Sélectionnez la catégorie dans laquelle vous souhaitez ajouter la question.
- Ajoutez un *Nom de question*.

Le champ *Nom de question* est un identifiant de question qui ne sera pas transmis à l'étudiant. Il permet à l'enseignant de s'y retrouver entre toutes les questions. Le nom de la question est l'identifiant qui apparaît si l'enseignant exporte les résultats d'un test par exemple.

Ecrivez la question dans l'espace *Texte de la question*.

Le texte de la question peut inclure un fichier audio, une vidéo ou une image. Utilisez les icônes de l'éditeur de texte pour ajouter d'autres éléments que du texte :

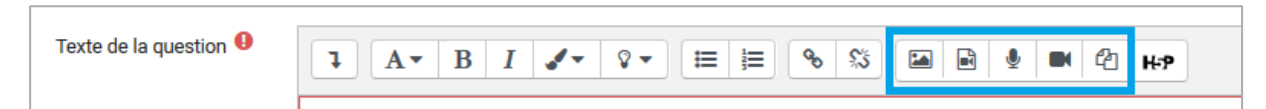

 *Note par défaut* vous permet de configurer le nombre de points accordés par défaut en cas de bonne réponse de la part de l'étudiant à la question.

Ce paramètre peut être modifié pour l'usage de la question dans un test en particulier dans l'espace de modification du test. Ainsi, la note par défaut peut être « 1 », mais dans un test en particulier, vous pourrez, grâce à l'espace de modification du test, accorder « 2 » points à la question. Voir le tutoriel [de création de test](https://ics.utc.fr/tuto/test_moodle.pdf) pour plus d'informations.

 Le champ *Feedback général* vous permet d'écrire un feedback qui sera donné aux étudiants, quelle que soit la réponse de l'étudiant à la question.

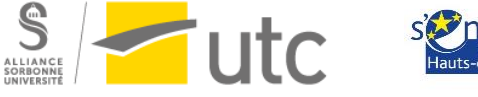

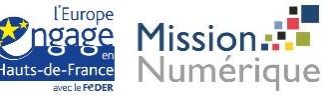

Vous pouvez utiliser ce champ pour donner aux étudiants des indications sur les connaissances testées par la question, ou leur fournir des liens qu'ils pourront utiliser s'ils n'ont pas compris la question. Le champ n'est pas obligatoire. Attention à ne pas faire doublon avec les feedbacks personnalisés que vous pourrez inclure en fonction de la réponse donnée par un étudiant.

 L'option *Plusieurs réponses ou une seule ?* vous permet de définir le comportement de la question.

Une seule réponse : dans ce type de question, l'étudiant peut choisir une, et seulement une, réponse. Les choix sont accompagnés de boutons radio qui annulent les choix précédents.

Réponses multiples autorisées : dans ce type de question, l'étudiant peut choisir un ou plusieurs des choix présentés en cochant les cases à côté de chaque choix.

 *Numéroter les choix ?* : l'option « Sans numérotation » est à privilégier, surtout dans les QCM qui proposent des choix numériques. La numérotation des choix de réponses pourrait porter à confusion.

## <span id="page-5-0"></span>b) Volet *Réponses*

- Chaque choix de réponse a son propre encart.
- Ecrivez le texte du choix de la réponse dans l'espace *Réponse X*.
- Définissez un pourcentage de la note à accorder au choix de la réponse (voir ci-après pour plus de détails).
- Ecrivez un feedback spécifique qui ne s'affichera que si l'étudiant sélectionne ce choix de réponse.

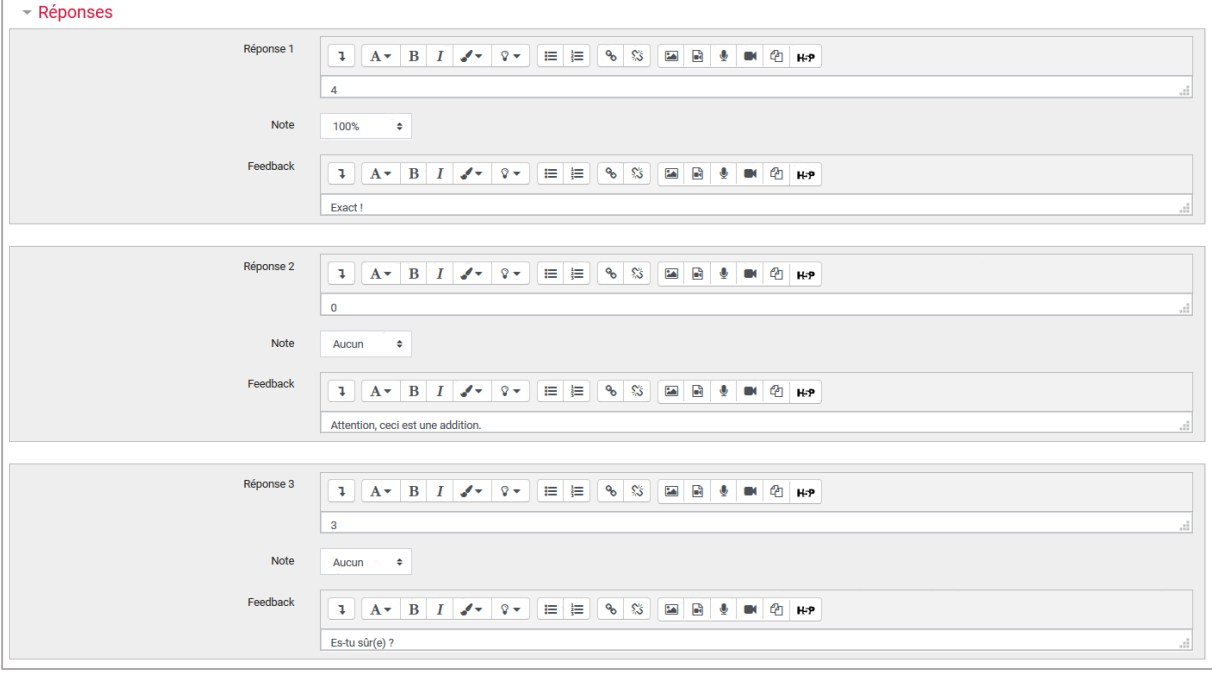

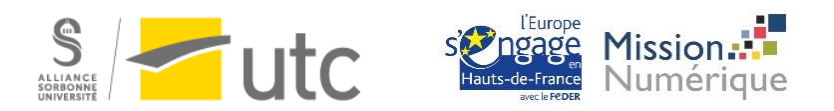

#### <span id="page-6-0"></span>Cas d'une question avec une seule bonne réponse

Paramétrez à 100% la note du choix de réponse correcte.

Paramétrez *Aucun* pour les choix de réponses incorrectes. Attention, dans le cas d'un QCM avec une seule bonne réponse, si vous paramétrez des pourcentages négatifs aux choix de réponses incorrectes, les étudiants auront des points négatifs à la question s'ils se trompent !

#### <span id="page-6-1"></span>Cas d'une question avec plusieurs bonnes réponses

Le total des pourcentages accordés aux choix de réponses correctes doit atteindre 100%. Vous pouvez répartir les pourcentages à votre guise entre les bonnes réponses.

Pour les choix de réponses incorrectes, vous devez accorder un pourcentage négatif. Autrement, un étudiant qui cocherait tous les choix de réponses aurait la totalité des points à la question. Dans le cas d'un QCM avec plusieurs bonnes réponses, la note minimale est de 0, même si l'étudiant ne coche que des mauvaises réponses paramétrées à -100%.

### <span id="page-6-2"></span>c) Volet *Tentatives multiples* (facultatif)

Si vous utilisez la question dans un test avec tentatives multiples autorisées, vous pouvez utiliser les paramètres de ce volet pour :

- 1. Définir une pénalité par tentative.
- 2. Définir des indices pour aider les étudiants à trouver la bonne réponse.

## <span id="page-6-3"></span>3. Ajouter une question du type « Vrai / Faux »

Dans la fenêtre de création de question, choisissez *Vrai/Faux*, et cliquez sur *Ajouter :* 

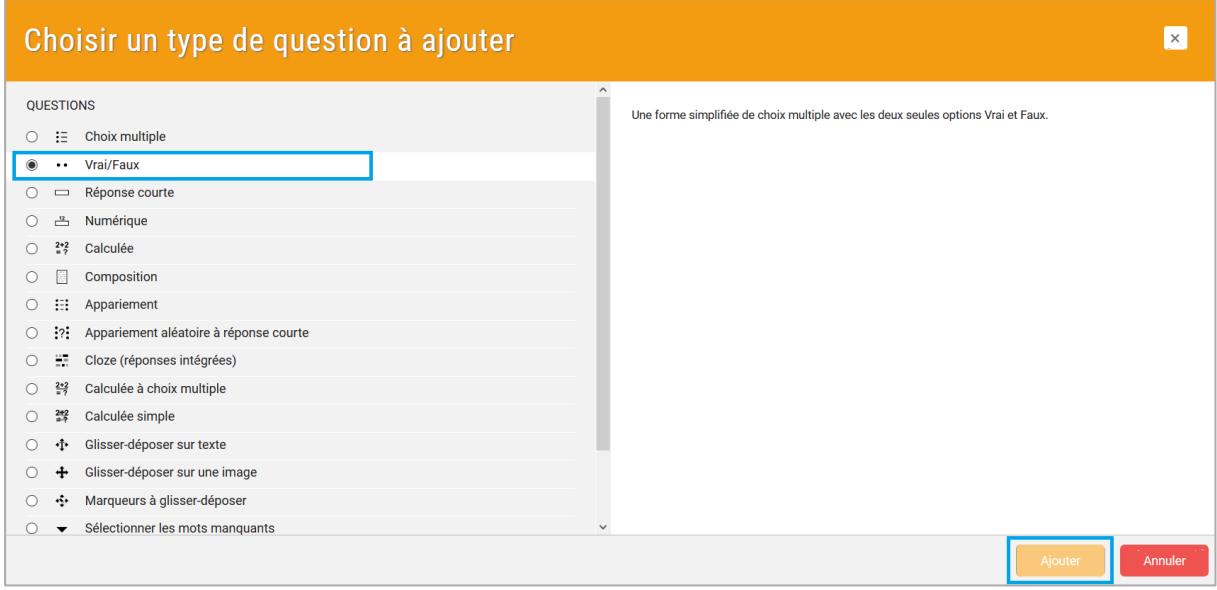

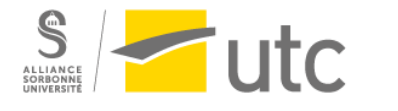

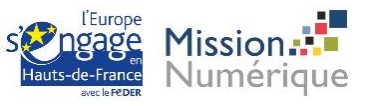

- Sélectionnez la catégorie dans laquelle vous souhaitez ajouter la question.
- Ajoutez un *Nom de question*.

Le champ *Nom de question* est un identifiant de question qui ne sera pas transmis à l'étudiant. Il permet à l'enseignant de s'y retrouver entre toutes les questions. Le nom de la question est l'identifiant qui apparaît si l'enseignant exporte les résultats d'un test par exemple.

Ecrivez la question dans l'espace *Texte de la question*.

Le texte de la question peut inclure un fichier audio, une vidéo ou une image. Utilisez les icônes de l'éditeur de texte pour ajouter d'autres éléments que du texte :

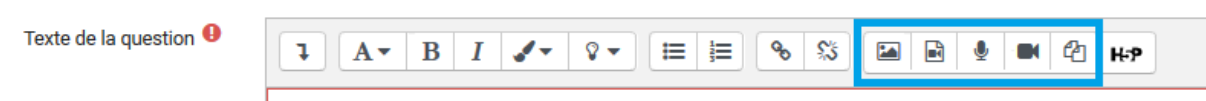

 *Note par défaut* vous permet de configurer le nombre de points accordés par défaut en cas de bonne réponse de la part de l'étudiant à la question.

Ce paramètre peut être modifié pour l'usage de la question dans un test en particulier dans l'espace de modification du test. Ainsi, la note par défaut peut être « 1 », mais dans un test en particulier, vous pourrez, grâce à l'espace de modification du test, accorder « 2 » points à la question. Voir le [tutoriel](https://ics.utc.fr/tuto/test_moodle.pdf)  [de création](https://ics.utc.fr/tuto/test_moodle.pdf) de test pour plus d'informations.

 Le champ *Feedback général* vous permet d'écrire un feedback qui sera donné aux étudiants, quelle que soit la réponse de l'étudiant à la question.

Vous pouvez utiliser ce champ pour donner aux étudiants des indications sur les connaissances testées par la question, ou leur fournir des liens qu'ils pourront utiliser s'ils n'ont pas compris la question. Le champ n'est pas obligatoire. Attention à ne pas faire doublon avec les feedbacks personnalisés que vous pourrez inclure en fonction de la réponse donnée par un étudiant.

- *Réponse correcte* : sélectionnez lequel des choix entre « Vrai » et « Faux » est la réponse correcte.
- Dans les champs *Feedback pour la réponse « xx »*, écrivez respectivement un feedback spécifique qui ne s'affichera que si l'étudiant choisit la réponse « Vrai » ou « Faux »*.*
- Cliquez sur *Enregistrer*.

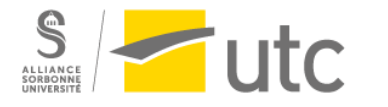

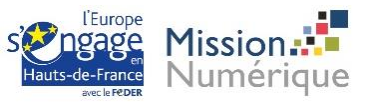

## <span id="page-8-0"></span>4. Ajouter une question du type « Réponse courte »

Dans la fenêtre de création de question, choisissez *Réponse courte*, et cliquez sur *Ajouter :* 

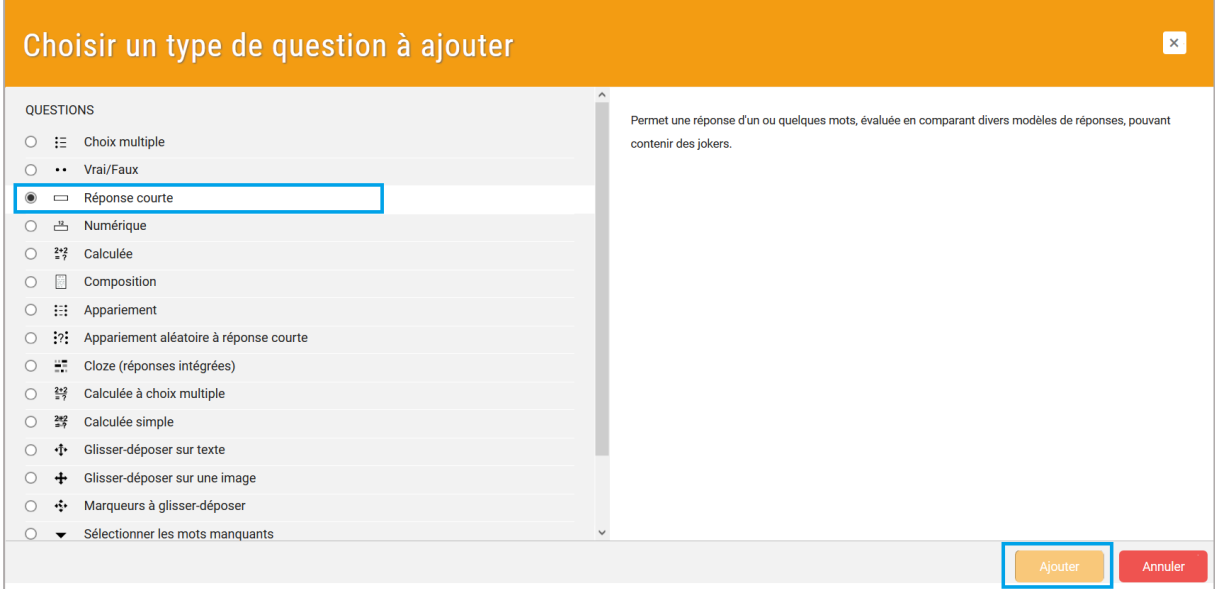

#### <span id="page-8-1"></span>a) Volet *Généraux*

- Sélectionnez la catégorie dans laquelle vous souhaitez ajouter la question.
- Ajoutez un *Nom de question*.

Le champ *Nom de question* est un identifiant de question qui ne sera pas transmis à l'étudiant. Il permet à l'enseignant de s'y retrouver entre toutes les questions. Le nom de la question est l'identifiant qui apparaît si l'enseignant exporte les résultats d'un test par exemple.

Ecrivez la question dans l'espace *Texte de la question*.

Le texte de la question peut inclure un fichier audio, une vidéo ou une image. Utilisez les icônes de l'éditeur de texte pour ajouter d'autres éléments que du texte :

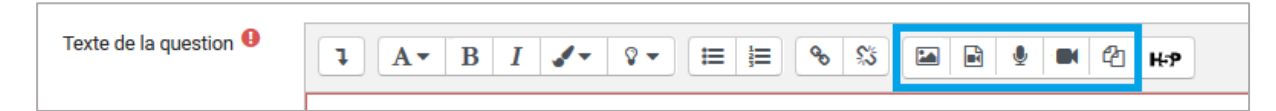

 *Note par défaut* vous permet de configurer le nombre de points accordés par défaut en cas de bonne réponse de la part de l'étudiant à la question.

Ce paramètre peut être modifié pour l'usage de la question dans un test en particulier dans l'espace de modification du test. Ainsi, la note par défaut peut être « 1 », mais dans un test en particulier, vous pourrez, grâce à l'espace de modification du test, accorder « 2 » points à la question. Voir le tutoriel [de création de test](https://ics.utc.fr/tuto/test_moodle.pdf) pour plus d'informations.

 Le champ *Feedback général* vous permet d'écrire un feedback qui sera donné aux étudiants, quelle que soit la réponse de l'étudiant à la question.

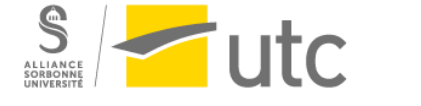

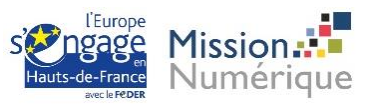

Vous pouvez utiliser ce champ pour donner aux étudiants des indications sur les connaissances testées par la question, ou leur fournir des liens qu'ils pourront utiliser s'ils n'ont pas compris la question. Le champ n'est pas obligatoire. Attention à ne pas faire doublon avec les feedbacks personnalisés que vous pourrez inclure en fonction de la réponse donnée par un étudiant.

 *Sensible à la casse* : les questions de type « Réponse courte » exige que l'étudiant tape du texte en guise de réponse. Si l'usage des majuscules est porteur de sens et est important, choisissez « Oui, la casse doit correspondre ». Autrement, privilégiez « Non, la casse n'est pas importante ».

## <span id="page-9-0"></span>b) Volet *Réponses*

Plusieurs encarts de réponses vous sont proposés.

Ecrivez dans l'espace *Réponse 1* le texte attendu comme réponse à la question et paramétrez la *note* à 100%.

L'espace *Feedback* vous permet d'écrire un feedback spécifique qui ne s'affichera que si l'étudiant donne cette réponse.

Par exemple, à la question « Quelle est la capitale de la Chine ? », vous paramétreriez le premier encart de réponse comme suit :

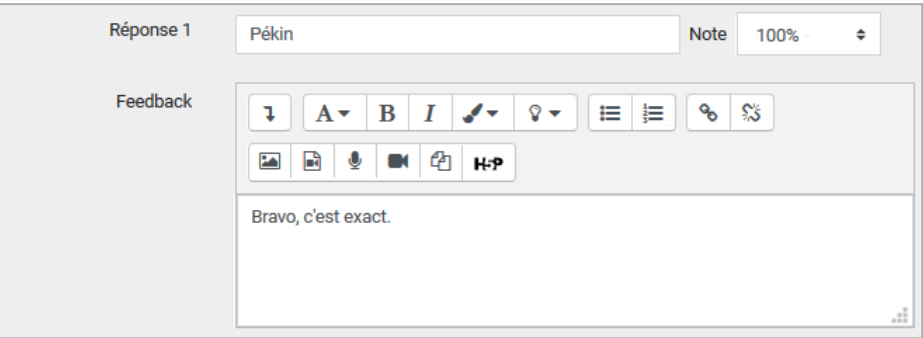

Vous pourriez vous arrêter ici et cliquez sur *Enregistrer*. Toutes les autres suggestions des étudiants seraient considérées fausses et n'apporteraient aucun point aux étudiants.

Cependant, dans notre exemple, nous pourrions considérer que « Beijing » est une réponse correcte. Si telle est votre vision, vous paramétreriez l'encart *Réponse 2* comme suit :

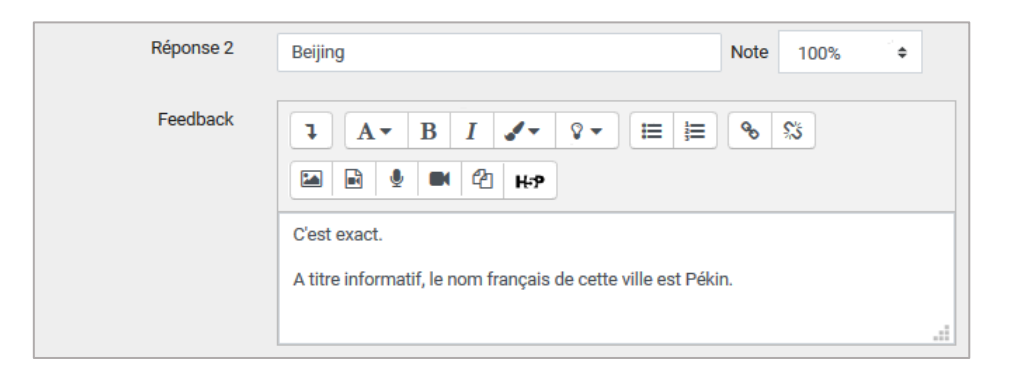

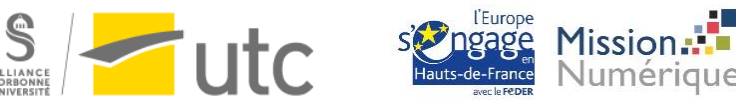

Dans ce cas, les deux réponses *Pékin* et *Beijing* seraient acceptées. L'étudiant pourrait écrire l'une ou l'autre de ces réponses et recevoir la note maximale à la question.

En poursuivant avec l'exemple proposé, vous pourriez ne pas accorder d'importance à l'usage de l'accent sur le « e » de Pékin (les puristes seraient outrés, mais passons).

Dans ce cas, deux solutions s'offrent à vous :

- 1. Vous suivez la même procédure que pour l'encart *Réponse 1* en proposant « Pekin » comme réponse 3.
- 2. Ou alors, dans l'encart *Réponse 1*, vous écrivez « P\*kin » comme choix de réponse :

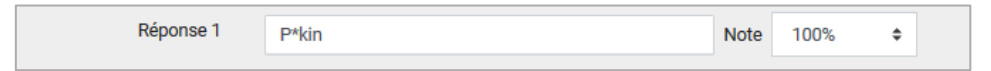

L'étoile fonctionne comme un caractère joker. Les réponses « Pekin », « Pékin » ou même « Pèkin » seraient considérées correctes.

Vous pouvez utiliser un encart de réponse pour donner un feedback spécifique à une réponse fausse en particulier. En poursuivant notre exemple, vous pourriez avoir :

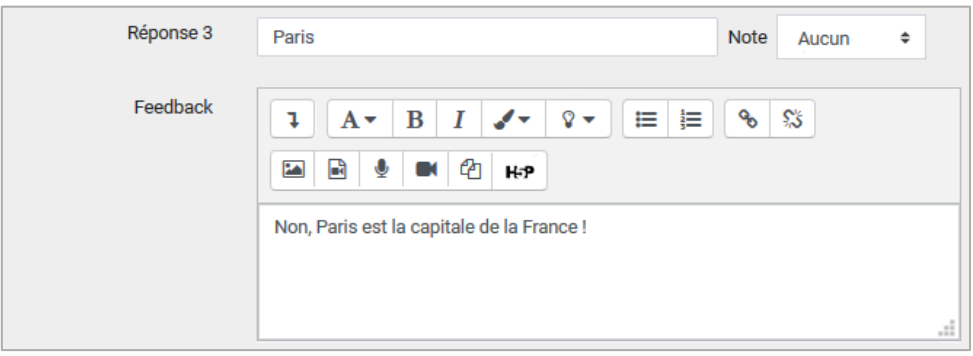

Pour toutes autres propositions de réponses de la part des étudiants, le feedback reçu serait « Votre réponse est incorrect ».

## <span id="page-10-0"></span>5. Ajouter une question du type « Numérique »

En vue « étudiant », une question à réponse numérique ressemble à une question à réponse courte. La différence entre les deux est que la question à réponse numérique permet une certaine marge d'erreur. Cette fonction permet d'accepter comme correcte une plage continue de réponses s'approchant de la réponse exacte. Par exemple, si la réponse est 30 et que la marge d'erreur est de 5, alors tout nombre entre 25 et 35 sera accepté comme correct.

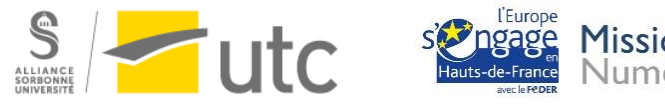

La question à réponse numérique vous permet :

- d'évaluer indépendamment le nombre et l'unité de la réponse,
- de choisir d'évaluer l'unité de la réponse en tant que :
	- $\triangleright$  texte à saisir ou
	- $\triangleright$  choix de réponse à sélectionner,
- de choisir d'évaluer seulement le nombre et d'inclure l'option d'ajouter l'unité de la réponse.

Dans la fenêtre de création de question, choisissez *Numérique*, et cliquez sur *Ajouter :* 

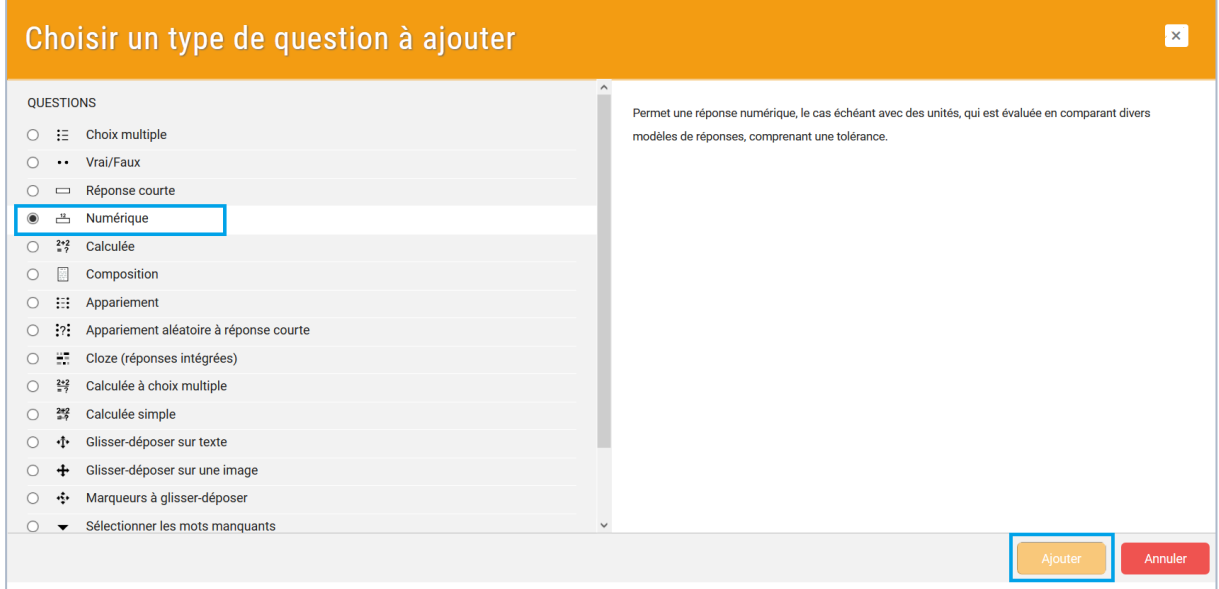

#### <span id="page-11-0"></span>a) Volet *Généraux*

- Sélectionnez la catégorie dans laquelle vous souhaitez ajouter la question.
- Ajoutez un *Nom de question*.

Le champ *Nom de question* est un identifiant de question qui ne sera pas transmis à l'étudiant. Il permet à l'enseignant de s'y retrouver entre toutes les questions. Le nom de la question est l'identifiant qui apparaît si l'enseignant exporte les résultats d'un test par exemple.

Ecrivez la question dans l'espace *Texte de la question*.

Les questions numériques incluent généralement des formules ou écritures mathématiques. Pour un affichage correct des écritures mathématiques, vous devrez écrire en Latex.

Par exemple, pour afficher :

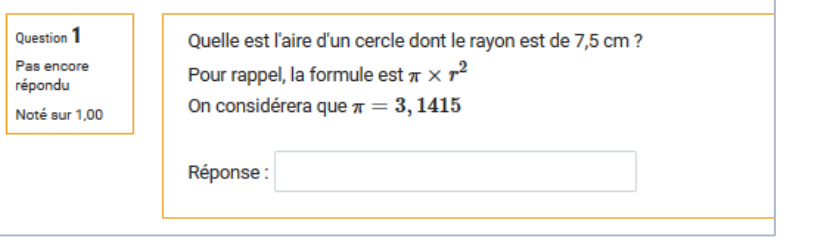

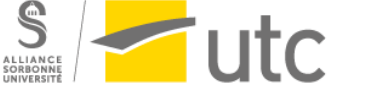

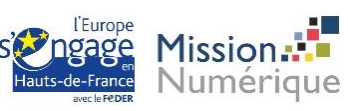

Vous devrez écrire dans le champ *Texte de la question* :

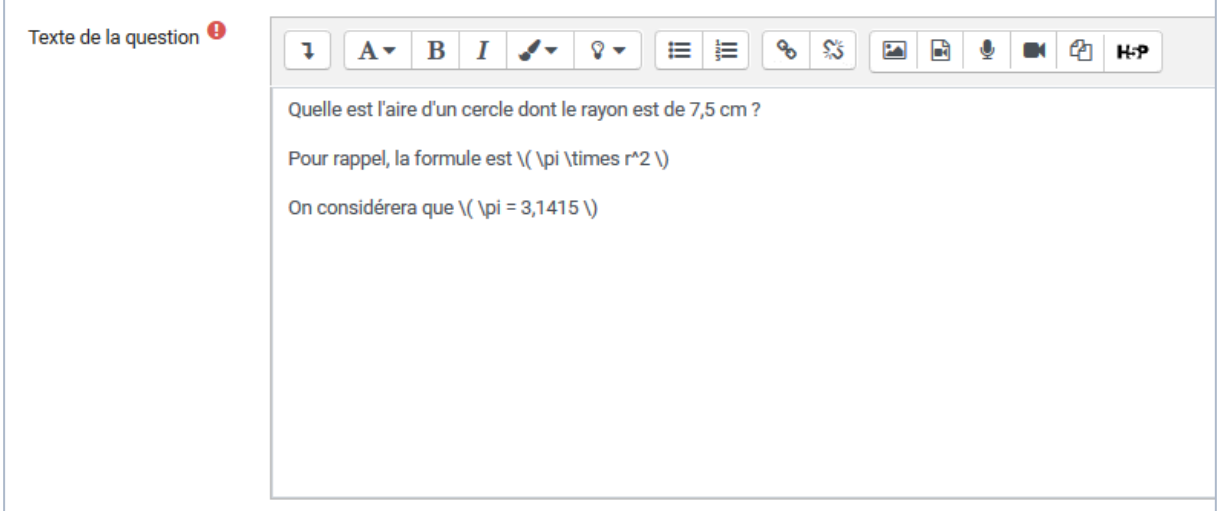

L'éditeur de texte Moodle inclut un éditeur d'équations basiques pour vous aider. Pour cela :

- cliquez sur la flèche **1** pour développer l'éditeur de texte :

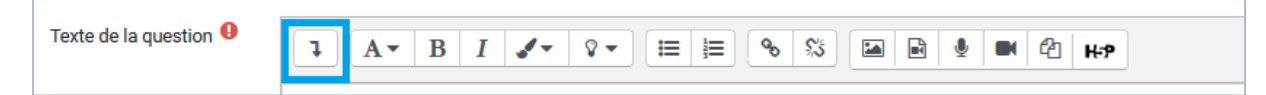

- puis cliquez sur l'icône calculatrice :

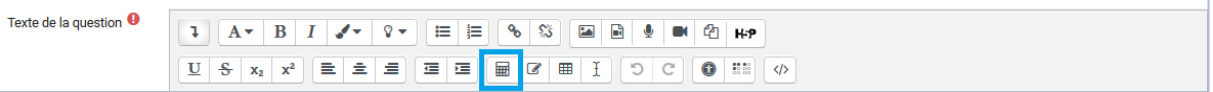

Une pop-up s'ouvre qui vous permettra d'écrire votre formule en Latex.

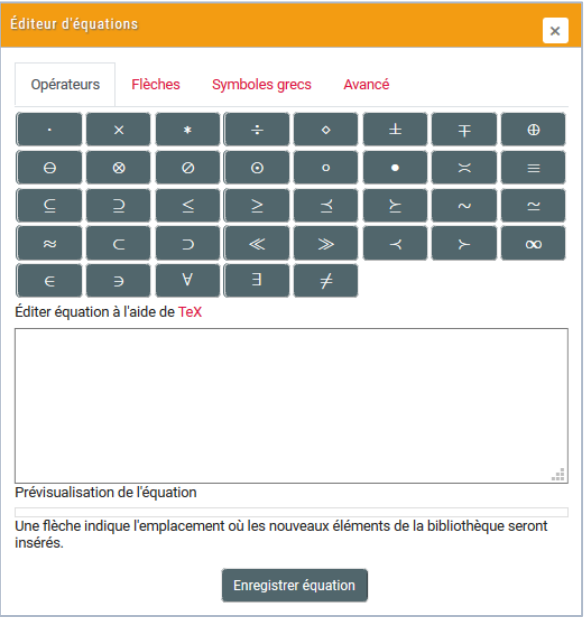

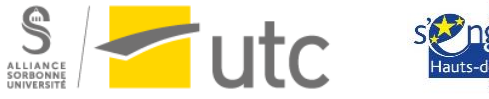

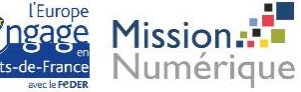

N'utilisez l'éditeur d'équations que pour écrire votre équation. Le reste du texte de la question est à taper dans le champ *Texte de la question.* 

Le texte de la question peut également inclure un fichier audio, une vidéo ou une image. Utilisez les icônes de l'éditeur de texte pour ajouter d'autres éléments que du texte :

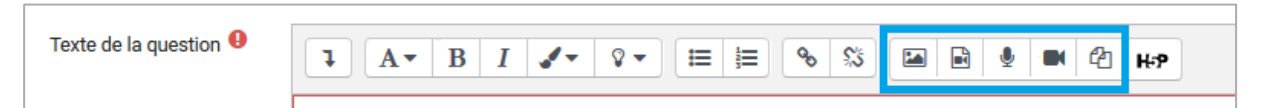

 *Note par défaut* vous permet de configurer le nombre de points accordés par défaut en cas de bonne réponse de la part de l'étudiant à la question.

Ce paramètre peut être modifié pour l'usage de la question dans un test en particulier dans l'espace de modification du test. Ainsi, la note par défaut peut être « 1 », mais dans un test en particulier, vous pourrez, grâce à l'espace de modification du test, accorder « 2 » points à la question. Voir le [tutoriel](https://ics.utc.fr/tuto/test_moodle.pdf)  [de création de test](https://ics.utc.fr/tuto/test_moodle.pdf) pour plus d'informations.

 Le champ *Feedback général* vous permet d'écrire un feedback qui sera donné aux étudiants, quelle que soit la réponse de l'étudiant à la question.

Vous pouvez utiliser ce champ pour donner aux étudiants des indications sur les connaissances testées par la question, ou leur fournir des liens qu'ils pourront utiliser s'ils n'ont pas compris la question. Le champ n'est pas obligatoire. Attention à ne pas faire doublon avec les feedbacks personnalisés que vous pourrez inclure en fonction de la réponse donnée par un étudiant.

## <span id="page-13-0"></span>b) Volet *Réponses*

Plusieurs encarts de réponses vous sont proposés.

Ecrivez dans l'espace *Réponse 1* le chiffre attendu comme valeur numérique à la question et paramétrez la *note* à 100%.

L'espace *Erreur* vous permet de définir la marge d'erreur que vous acceptez à la réponse. Si vous souhaitez un résultat exact, laissez 0.

L'espace *Feedback* vous permet d'écrire un feedback spécifique qui ne s'affichera que si l'étudiant donne cette réponse. Si vous souhaitez noter l'unité, nous vous suggérons de laisser l'espace *Feedback* vide pour éviter un feedback positif dans le cas où l'étudiant aurait donné la bonne valeur numérique, mais la mauvaise unité !

Répétez ces dernières étapes pour chaque réponse que vous souhaitez accepter comme correcte.

Pour notre exemple, nous aurions :

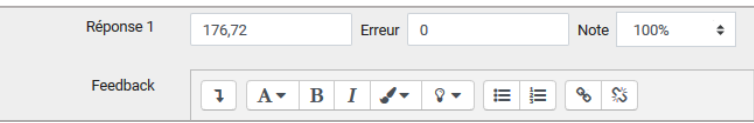

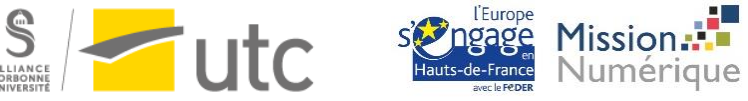

## <span id="page-14-0"></span>c) Volet *Traitement de l'unité* (facultatif)

Par défaut, seule la réponse numérique est évaluée.

Si vous souhaitez évaluer l'unité, paramétrer *Traitement de l'unité* sur « L'unité doit être indiquée, et sera prise en compte dans la note. »

*Pénalité d'unité* vous permet de définir la part de la note de la question qui vient de la valeur numérique et de l'unité. Si vous souhaitez que 50% de la note vienne de la valeur numérique et 50% de la note vienne de l'unité, paramétrez *Pénalité d'unité* à 0,5.

*Les unités sont saisies en utilisant* vous permet de choisir si l'étudiant écrit l'unité à la suite de sa valeur numérique (*la zone de saisie du texte*) ou s'il la choisit parmi une liste prédéfinie (*une sélection de choix multiple* ou *un menu déroulant*).

Passez au volet *Unités* pour indiquer les réponses d'unités correctes.

## <span id="page-14-1"></span>d) Volet *Unités* (facultatif)

Ce volet vous permet de donner les unités correctes pour la question.

La première unité est forcément celle qui correspond à la valeur numérique que vous avez indiquée comme réponse correcte dans le volet *Réponses*. Ainsi, dans notre exemple : cm².

Vous pouvez décliner les unités possibles en utilisant un coefficient. Cette déclinaison d'unité vous permettra d'accepter automatiquement les différentes variantes d'une réponse possible.

Ainsi, dans notre exemple, si nous paramétrons le volet *Unités* comme suit :

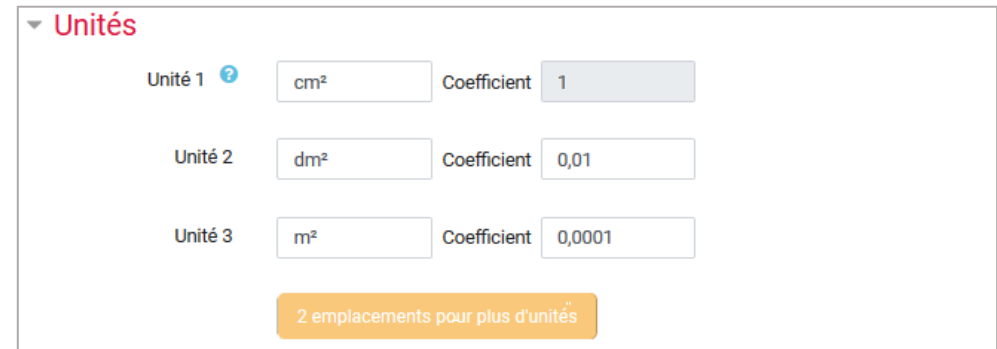

Les réponses :

- $176,72$  cm<sup>2</sup>
- $1.7672$  dm<sup>2</sup>
- $-$  et 0,017672 m<sup>2</sup>

seront toutes acceptées comme correctes, alors même que nous n'avonsrempli que le champ *Réponse 1 : 176,72* dans le volet *Réponse*.

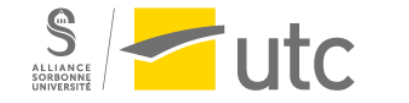

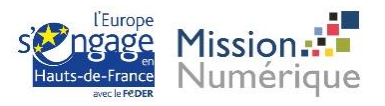

Si vous avez choisi *une sélection de choix multiple* ou *un menu déroulant* pour le paramètre *Les unités sont saisies en utilisant* dans le volet *Traitement de l'unité*, vous devez impérativement décliner les unités avec les coefficients pour proposer plusieurs choix d'unité aux étudiants.

Voici un aperçu de notre question exemple avec le paramètre *un menu déroulant* pour *Les unités sont saisies en utilisant* dans le volet *Traitement de l'unité* :

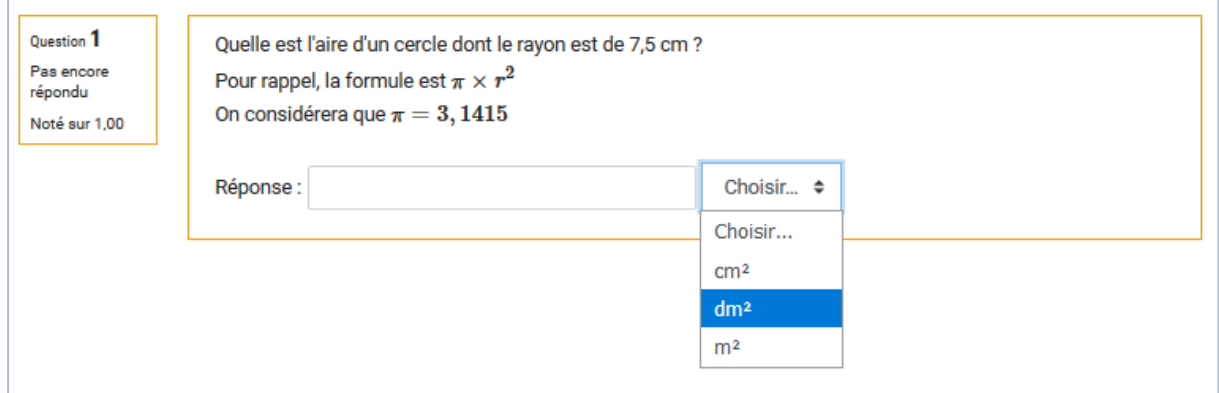

## <span id="page-15-0"></span>6. Ajouter une question de type « Menu déroulant »

Les questions à mots manquants demandent aux étudiants de choisir directement, dans la question, les réponses correctes placées dans des menus déroulants.

Dans la fenêtre de création de question, choisissez *Sélectionner les mots manquants*, et cliquez sur *Ajouter :* 

![](_page_15_Picture_108.jpeg)

#### <span id="page-15-1"></span>a) Volet *Généraux*

- Sélectionnez la catégorie dans laquelle vous souhaitez ajouter la question.
- Ajoutez un *Nom de question*.

![](_page_15_Picture_12.jpeg)

![](_page_15_Picture_13.jpeg)

Le champ *Nom de question* est un identifiant de question qui ne sera pas transmis à l'étudiant. Il permet à l'enseignant de s'y retrouver entre toutes les questions. Le nom de la question est l'identifiant qui apparaît si l'enseignant exporte les résultats d'un test par exemple.

Ecrivez la question dans l'espace *Texte de la question*.

Suivez très précisément les instructions ci-dessous, puis celles du volet *Choix* pour paramétrer correctement votre question :

- a) Ecrivez votre texte complètement.
- b) A partir de ce texte, sélectionnez le mot ou l'expression que l'étudiant devra trouver grâce à un menu déroulant.
- c) Remplacer votre sélection par [[1]].
- d) Pour inclure plusieurs menus déroulants, répétez les étapes b) et c) en poursuivant la numérotation entre crochet.

Le texte de la question peut également inclure un fichier audio, une vidéo ou une image. Utilisez les icônes de l'éditeur de texte pour ajouter d'autres éléments que du texte :

![](_page_16_Picture_184.jpeg)

Par exemple, pour créer la question : « … est la capitale de la France. Cette ville fait partie de la région … », nous allons écrire dans *Texte de la question* :

![](_page_16_Picture_185.jpeg)

 *Note par défaut* vous permet de configurer le nombre de points accordés par défaut en cas de bonne réponse de la part de l'étudiant à la question.

Ce paramètre peut être modifié pour l'usage de la question dans un test en particulier dans l'espace de modification du test. Ainsi, la note par défaut peut être « 1 », mais dans un test en particulier, vous pourrez, grâce à l'espace de modification du test, accorder « 2 » points à la question. Voir le [tutoriel](https://ics.utc.fr/tuto/test_moodle.pdf)  [de création de test](https://ics.utc.fr/tuto/test_moodle.pdf) pour plus d'informations.

 Le champ *Feedback général* vous permet d'écrire un feedback qui sera donné aux étudiants, quelle que soit la réponse de l'étudiant à la question.

Vous pouvez utiliser ce champ pour donner aux étudiants des indications sur les connaissances testées par la question, ou leur fournir des liens qu'ils pourront utiliser s'ils n'ont pas compris la question. Le champ n'est pas obligatoire.

![](_page_16_Picture_17.jpeg)

![](_page_16_Picture_18.jpeg)

## <span id="page-17-0"></span>b) Volet *Choix*

Sous ce volet seront inscrites les réponses, bonnes et mauvaises, qui seront regroupées de manière à former les menus déroulants dans la question.

Le numéro des choix de réponse, où les bonnes réponses seront inscrites, doivent être les mêmes que ceux inscrits entre crochets dans la question. Les menus déroulants seront reconnus par leur numéros de groupe. Les réponses, bonnes et mauvaises, d'un même menu déroulant doivent se retrouver dans un même groupe.

Dans notre exemple, nous aurions :

![](_page_17_Picture_86.jpeg)

Voici un aperçu de notre question exemple :

![](_page_17_Picture_87.jpeg)

# <span id="page-17-1"></span>7. Ajouter une question du type « Question calculée »

La question calculée est un moyen de créer des questions numériques individuelles dont la réponse est le résultat d'une formule contenant des variables numériques et utilisant des jokers (c'est-à-dire que les {variables} sont substituées par des valeurs aléatoires lors du test).

![](_page_17_Picture_11.jpeg)

 $\mathbf{x}$ Choisir un type de question à ajouter OUESTIONS Version simplifiée des questions calculées (questions numériques dont les nombres sont tirés aléatoirement  $\bigcirc$  :  $\equiv$  Choix multiple d'un jeu de données lorsque le test est effectué) O •• Vrai/Faux  $\bigcirc$   $\implies$  Réponse courte  $\bigcirc$   $\overset{u}{\rightharpoonup}$  Numérique  $\bigcirc$   $2*2$  Calculée  $\bigcirc$   $\qquad \qquad \text{Composition}$  $\bigcirc$  ::: Appariement ○ : ?: Appariement aléatoire à réponse courte O : Cloze (réponses intégrées)  $\bigcirc$   $\frac{2+2}{3}$  Calculée à choix multiple <sup>2</sup> <sup>242</sup> Calculée simple ○ **+** Glisser-déposer sur texte ○ + Glisser-déposer sur une image ○ ❖ Marqueurs à glisser-déposer  $\circledcirc$   $\bullet$  Sélectionner les mots manquants

Dans la fenêtre de création de question, choisissez C*alculée simple*, et cliquez sur *Ajouter :* 

#### <span id="page-18-0"></span>a) Volet *Généraux*

- Sélectionnez la catégorie dans laquelle vous souhaitez ajouter la question.
- Ajoutez un *Nom de question*.

Le champ *Nom de question* est un identifiant de question qui ne sera pas transmis à l'étudiant. Il permet à l'enseignant de s'y retrouver entre toutes les questions. Le nom de la question est l'identifiant qui apparaît si l'enseignant exporte les résultats d'un test par exemple.

Ecrivez la question dans l'espace *Texte de la question*.

Les variables sont à noter entre accolades : par exemple {x}. Le nom des variables est au choix.

Voici un exemple de calcul d'aire :

![](_page_18_Picture_186.jpeg)

Le texte de la question peut également inclure un fichier audio, une vidéo ou une image. Utilisez les icônes de l'éditeur de texte pour ajouter d'autres éléments que du texte :

![](_page_18_Picture_187.jpeg)

 *Note par défaut* vous permet de configurer le nombre de points accordés par défaut en cas de bonne réponse de la part de l'étudiant à la question.

Ce paramètre peut être modifié pour l'usage de la question dans un test en particulier dans l'espace de modification du test. Ainsi, la note par défaut peut être « 1 », mais dans un test en particulier, vous

![](_page_18_Picture_16.jpeg)

pourrez, grâce à l'espace de modification du test, accorder « 2 » points à la question. Voir le tutoriel [de création de test](https://ics.utc.fr/tuto/test_moodle.pdf) pour plus d'informations.

 Le champ *Feedback général* vous permet d'écrire un feedback qui sera donné aux étudiants, quelle que soit la réponse de l'étudiant à la question.

Vous pouvez utiliser ce champ pour donner aux étudiants des indications sur les connaissances testées par la question, ou leur fournir des liens qu'ils pourront utiliser s'ils n'ont pas compris la question. Le champ n'est pas obligatoire. Attention à ne pas faire doublon avec les feedbacks personnalisés que vous pourrez inclure en fonction de la réponse donnée par un étudiant.

## <span id="page-19-0"></span>b) Volet *Réponses*

Ecrivez dans l'espace *Formule de la réponse 1 =* la formule qui permet de calculer la réponse à la question, en incluant les variables définies dans le *texte de la question*.

Paramétrez la note à 100%.

L'espace *Tolérance* vous permet de définir la marge de tolérance que vous acceptez à la réponse.

Les paramètres *Affichage de la réponse* et *Format* déterminent la précision de la réponse. Utilisez-les pour sélectionner le nombre de décimales ou de chiffres significatifs que vous voulez utiliser.

L'espace *Feedback* vous permet d'écrire un feedback spécifique qui ne s'affichera que si l'étudiant donne la bonne réponse. Si vous souhaitez noter l'unité, nous vous suggérons de laisser l'espace *Feedback* vide pour éviter un feedback positif dans le cas où l'étudiant aurait donné la bonne valeur numérique, mais la mauvaise unité !

![](_page_19_Picture_133.jpeg)

Dans notre exemple, nous aurions :

![](_page_19_Picture_12.jpeg)

![](_page_19_Picture_13.jpeg)

## <span id="page-20-0"></span>c) Volet *Traitement de l'unité* (facultatif)

Par défaut, seule la réponse numérique est évaluée.

Si vous souhaitez évaluer l'unité, paramétrer *Traitement de l'unité* sur « L'unité doit être indiquée, et sera prise en compte dans la note. »

*Pénalité d'unité* vous permet de définir la part de la note de la question qui vient de la valeur numérique et de l'unité. Si vous souhaitez que 50% de la note vienne de la valeur numérique et 50% de la note vienne de l'unité, paramétrez *Pénalité d'unité* à 0,5.

*Les unités sont saisies en utilisant* vous permet de choisir si l'étudiant écrit l'unité à la suite de sa valeur numérique (*la zone de saisie du texte*) ou s'il la choisit parmi une liste prédéfinie (*une sélection de choix multiple* ou *un menu déroulant*).

Passez au volet *Unités* pour indiquer les réponses d'unités correctes.

## <span id="page-20-1"></span>d) Volet *Unités* (facultatif)

Ce volet vous permet de donner les unités correctes pour la question.

La première unité est forcément celle qui correspond à la valeur numérique attendue à partir de la formule définie dans le volet *Réponses*. Ainsi, dans notre exemple : cm².

Vous pouvez décliner les unités possibles en utilisant un coefficient. Cette déclinaison d'unité vous permettra d'accepter automatiquement les différentes variantes d'une réponse possible.

Ainsi, dans notre exemple, pour x=4 et y=3, si nous paramétrons le volet *Unités* comme suit :

![](_page_20_Picture_178.jpeg)

Les réponses :

- $12 \text{ cm}^2$
- $0.12$  dm<sup>2</sup>
- et 0,0012 m<sup>2</sup>

seront toutes acceptées comme correctes.

Si vous avez choisi *une sélection de choix multiple* ou *un menu déroulant* pour le paramètre *Les unités sont saisies en utilisant* dans le volet *Traitement de l'unité*, vous devez impérativement décliner les unités avec les coefficients pour proposer plusieurs choix d'unité aux étudiants.

![](_page_20_Picture_20.jpeg)

Voici un aperçu de notre question exemple avec le paramètre *un menu déroulant* pour *Les unités sont saisies en utilisant* dans le volet *Traitement de l'unité* :

![](_page_21_Picture_75.jpeg)

### <span id="page-21-0"></span>e) Définir les valeurs minimale et maximale des {variables}

Cliquez sur *Rechercher les jokers {x…} présents dans les formules de réponses correctes*.

![](_page_21_Picture_76.jpeg)

Puis ouvrez le volet *Jokers utilisés pour générer les valeurs*.

Moodle repère automatiquement les variables présentes dans la formule de calcul correct.

Définissez les plages de valeurs de vos variables.

Dans notre exemple, nous voulons que {x} qui est une longueur soit supérieure à {y} qui est une largeur. Ainsi, nous pourrions définir les valeurs suivantes :

![](_page_21_Picture_77.jpeg)

![](_page_21_Picture_12.jpeg)

![](_page_21_Picture_13.jpeg)

### <span id="page-22-0"></span>f) Générer des jeux de valeurs

A partir des plages de valeurs définies dans le volet précédant, vous pouvez générer un nombre de jeux de valeurs pour votre question.

Sélectionnez un nombre de jeux de valeurs et cliquez sur *Générer :* 

![](_page_22_Picture_4.jpeg)

Vous pouvez vérifier tout ou partie des jeux de valeurs en sélectionnant un nombre de jeux de valeurs et cliquant sur *Afficher :* 

![](_page_22_Picture_6.jpeg)

Enfin cliquez sur *Enregistrer.* 

# <span id="page-22-1"></span>8. Ajouter une question du type « Cloze (réponses intégrées) »

La question Cloze permet de créer des énoncés avec plusieurs questions intégrées. C'est une question très souple avec de multiples usages. Nous présenterons ici quelques exemples.

Pour plus de détails, consultez la documentation Moodle : [https://docs.moodle.org/3x/fr/Question\\_cloze\\_%C3%A0\\_r%C3%A9ponses\\_int%C3%A9gr%C3%A9es](https://docs.moodle.org/3x/fr/Question_cloze_%C3%A0_r%C3%A9ponses_int%C3%A9gr%C3%A9es)

Dans la fenêtre de création de question, choisissez *Cloze (réponses intégrées)*, et cliquez sur *Ajouter :* 

![](_page_22_Picture_12.jpeg)

![](_page_23_Picture_114.jpeg)

### <span id="page-23-0"></span>a) Volet *Généraux*

- Sélectionnez la catégorie dans laquelle vous souhaitez ajouter la question.
- Ajoutez un *Nom de question*.

Le champ *Nom de question* est un identifiant de question qui ne sera pas transmis à l'étudiant. Il permet à l'enseignant de s'y retrouver entre toutes les questions. Le nom de la question est l'identifiant qui apparaît si l'enseignant exporte les résultats d'un test par exemple.

Dans le cas de la question Cloze, tous les éléments (questions, réponses attendues et points attribués) sont à inclure dans le *Texte de la question*. Les champs de réponse vont être reconnues par Moodle grâce à du code.

Trois types de questions peuvent être inclus dans une question Cloze :

- QCM en menu déroulant (une seule réponse correcte possible)
- Réponse courte
- Réponse numérique

Pour créer la question suivante 1- Réponse courte (2pts), 2- Menu déroulant (1 pt), 3- Réponse numérique (1pt) :

![](_page_23_Picture_115.jpeg)

![](_page_23_Picture_13.jpeg)

![](_page_23_Picture_14.jpeg)

#### Il faut écrire dans le texte de la question :

![](_page_24_Picture_197.jpeg)

#### Voici des explications du code :

![](_page_24_Picture_198.jpeg)

#### Quelques exemples de code :

![](_page_24_Picture_199.jpeg)

Pour plus d'options de paramétrage, consultez la documentation Moodle : [https://docs.moodle.org/3x/fr/Question\\_cloze\\_%C3%A0\\_r%C3%A9ponses\\_int%C3%A9gr%C3%A9es](https://docs.moodle.org/3x/fr/Question_cloze_%C3%A0_r%C3%A9ponses_int%C3%A9gr%C3%A9es)

![](_page_24_Picture_9.jpeg)

![](_page_24_Picture_10.jpeg)

Tutoriel rédigé par la Cellule d'Appui Pédagogique

![](_page_25_Picture_2.jpeg)

![](_page_25_Picture_3.jpeg)